# **Brady BBP11 Ethernet/Network Install for Windows XP**

**These are the steps to connect your BBP11 to a network via Ethernet:** 

**1.** Start by inserting the BBP11 driver CD into the local CD drive. A window will launch called "BBP11 Product CD." This is where the "Diagnostic Tool" is located, which is later needed.

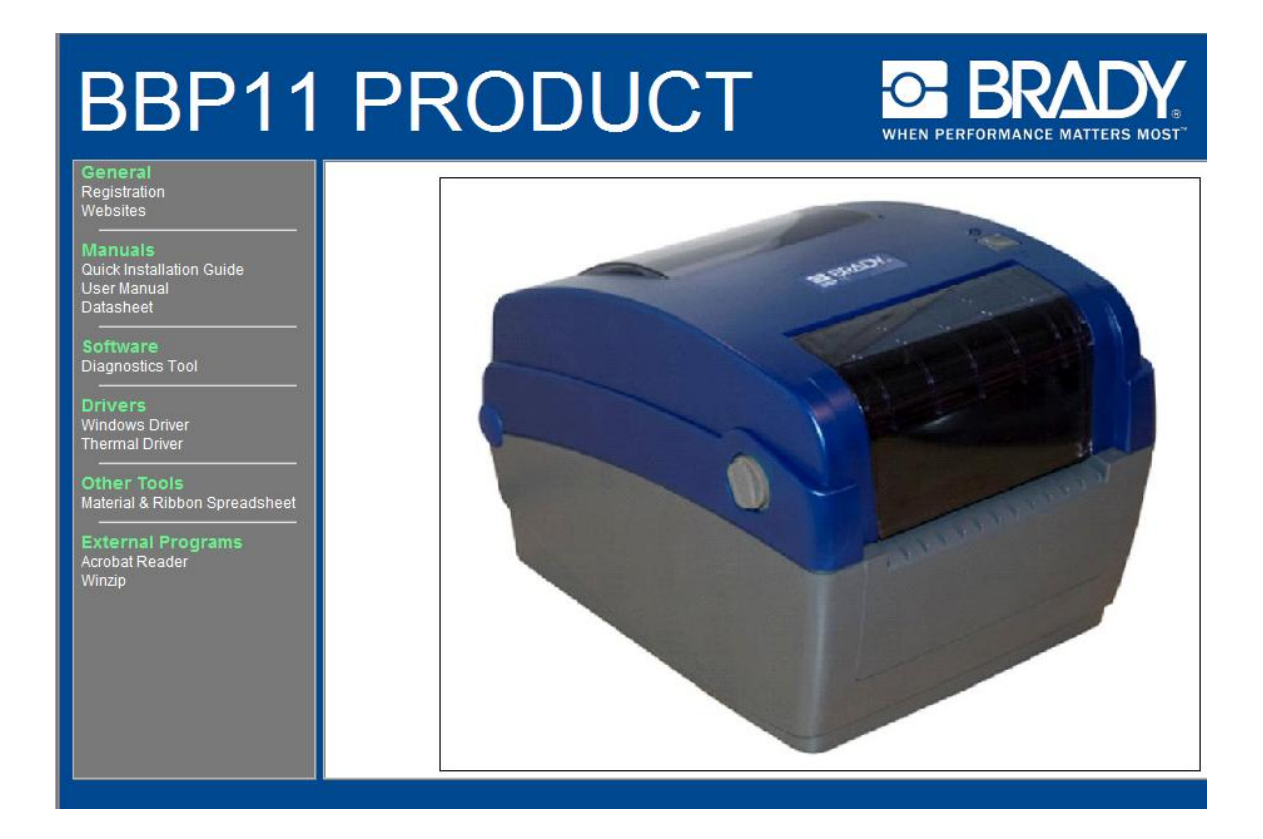

**2.** Then connect the USB cable to the BBP11 and the USB port on the computer. This will recognize the printer as if it was plug and play and will launch a "Found New Hardware Wizard." Click on the "Cancel" button on the Wizard, you would only need the Wizard to install the USB driver which is not needed for this install.

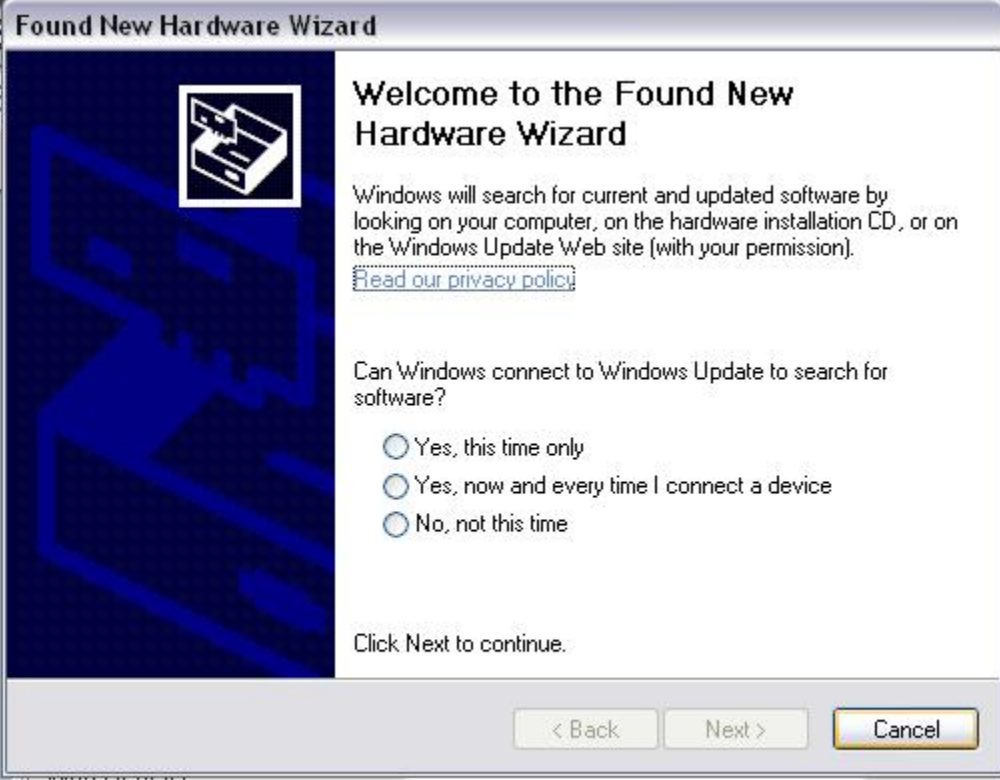

**3.** Next, connect the Ethernet cable to the printer and open the "Diagnostic Tool" from Step 1. This will show all of the configurations that the printer has set. Click on "Ethernet Setup." DHCP will automatically be selected; click on "Static" and that will bring up the IP address for the printer. Copy the IP address, it is later needed. Click "Set."

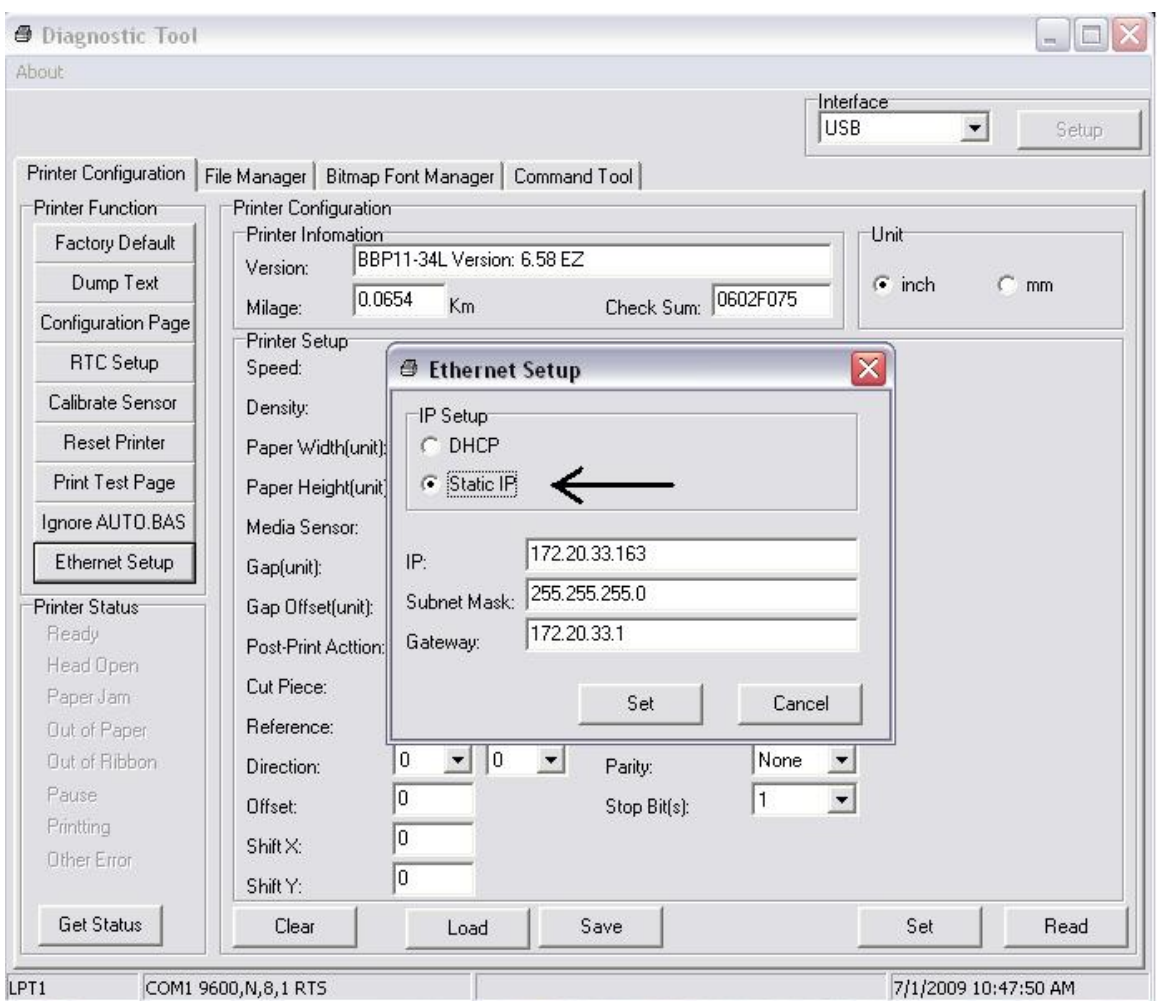

\*\* If another "Found New Hardware Wizard" window pops up, just can click on the "Cancel" button. \*\*

\*\* Unplug the USB Cable at this point, it is no longer needed \*\*

\*\* If the USB Cable is unplugged, the "Diagnostic Tool" will no longer read until the USB cable is inserted again. \*\*

**4.** Double click on the "My Computer" icon and locate the Local CD drive. Right click on the Local CD drive and click on "Explore."

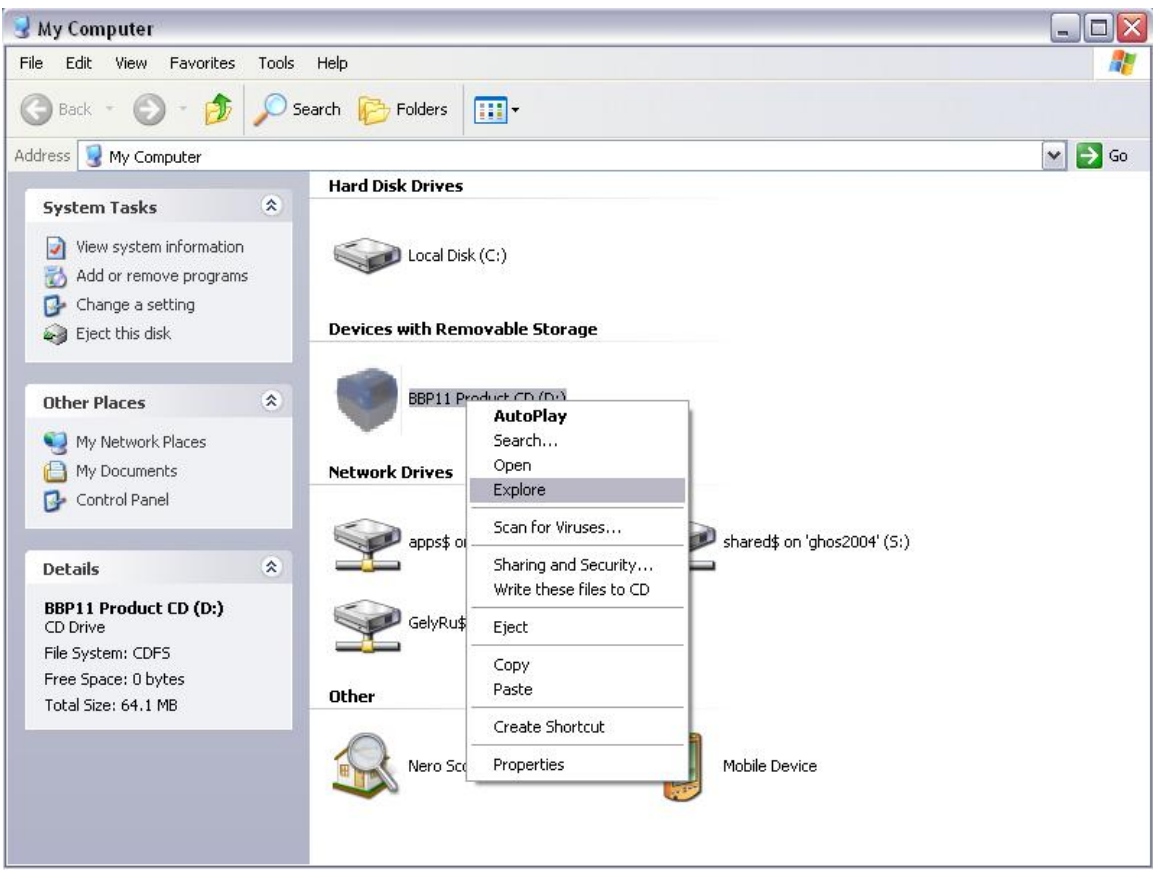

**5.** Double click on the "Driver" folder, then on the "Windows" folder. Locate the "Driver Wizard" and double click the icon.

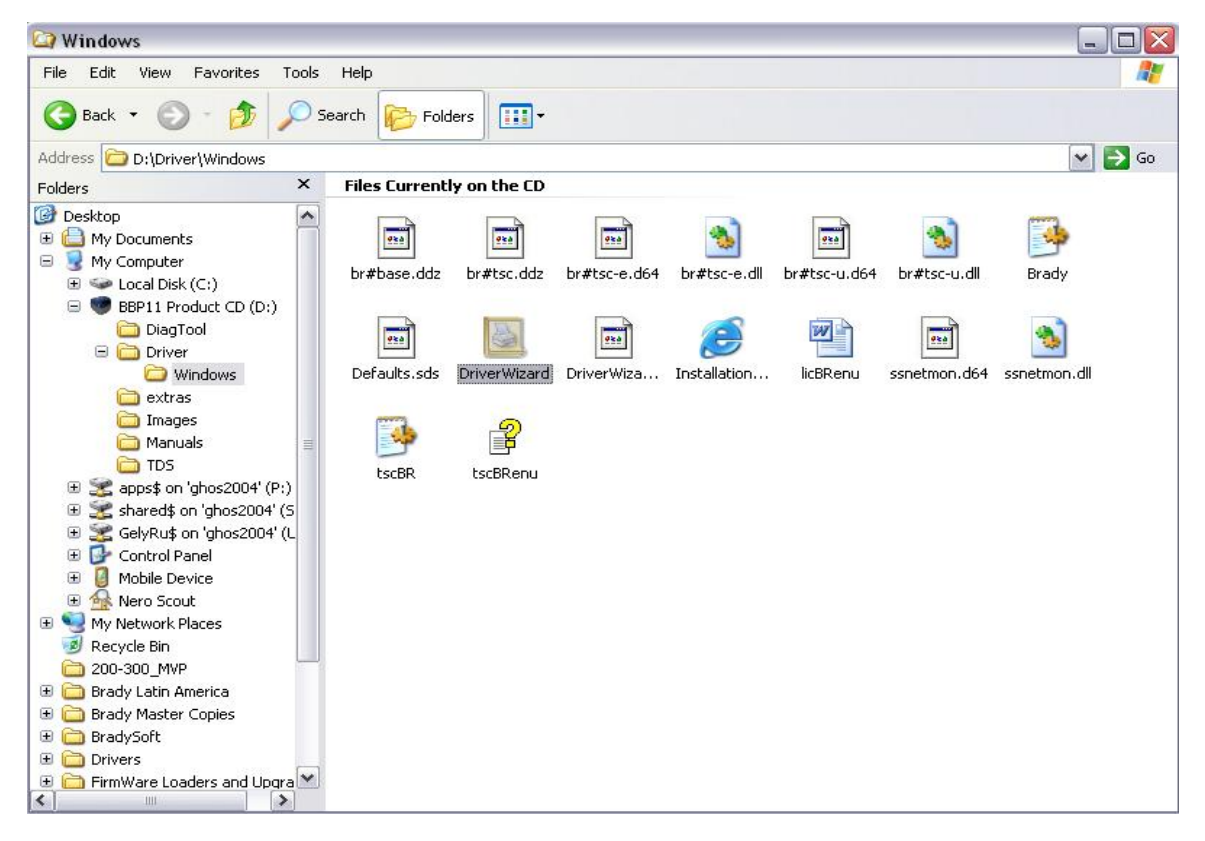

**6.** The "Seagull Driver Wizard" will appear. Select "Install printer driver" and click "Next."

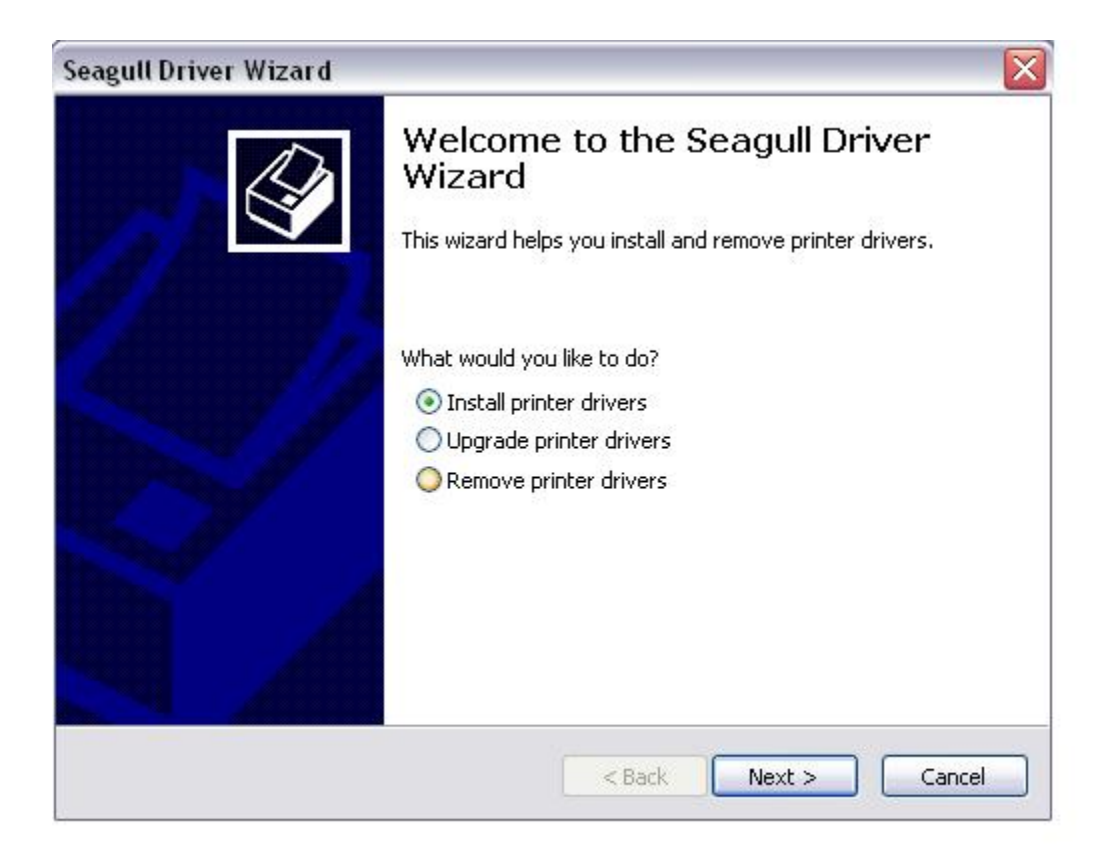

**7.** Select your printer model, click "Next."

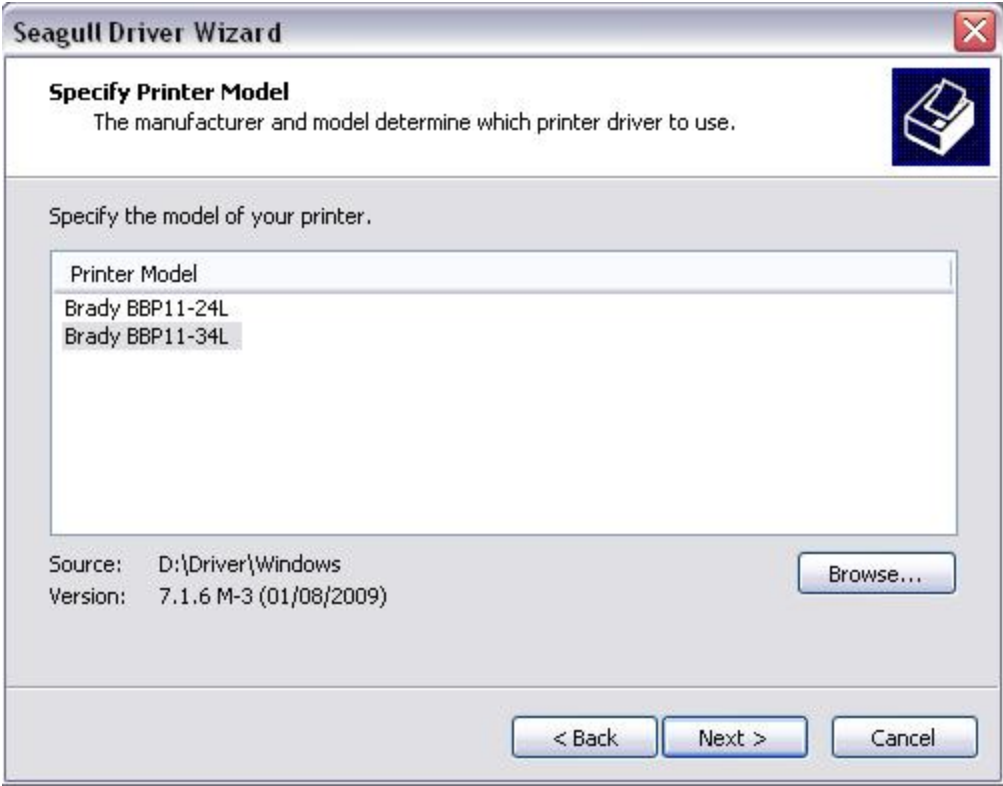

# **8.** Click on "Create Port…"

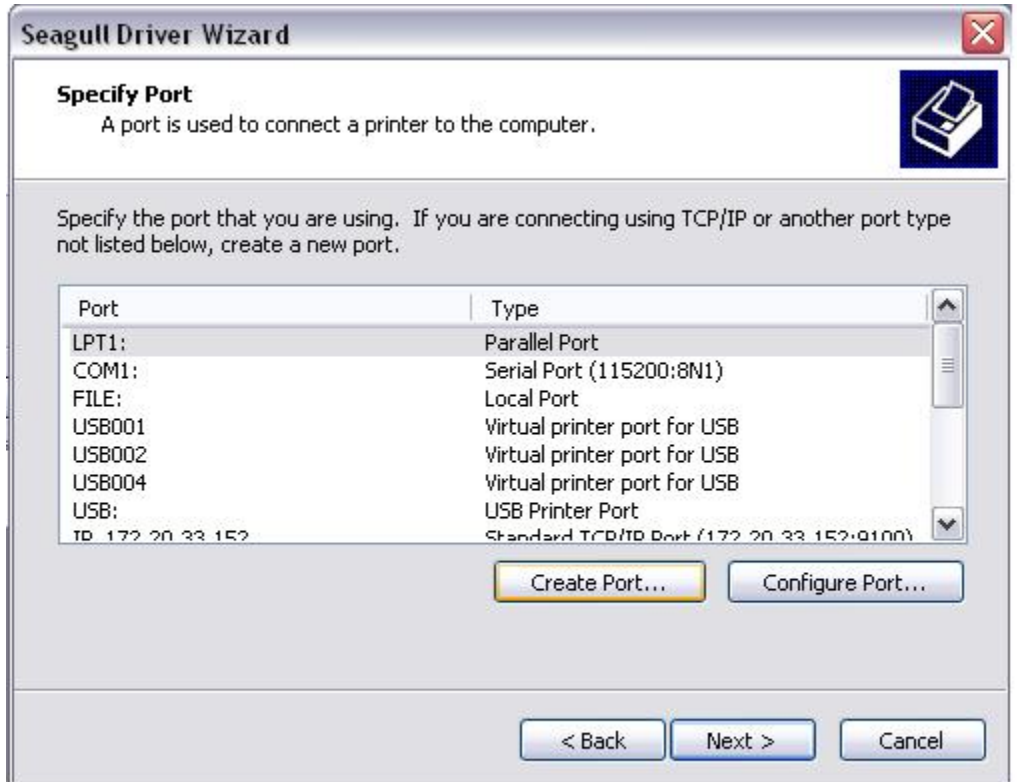

## **9.** Select "Standard TCP/IP Port" and click "New Port."

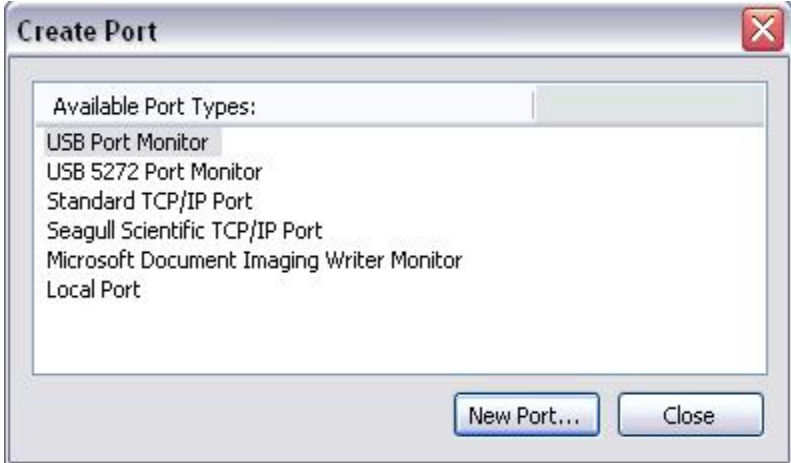

# **10.** The TCP/IP Port Wizard will appear.

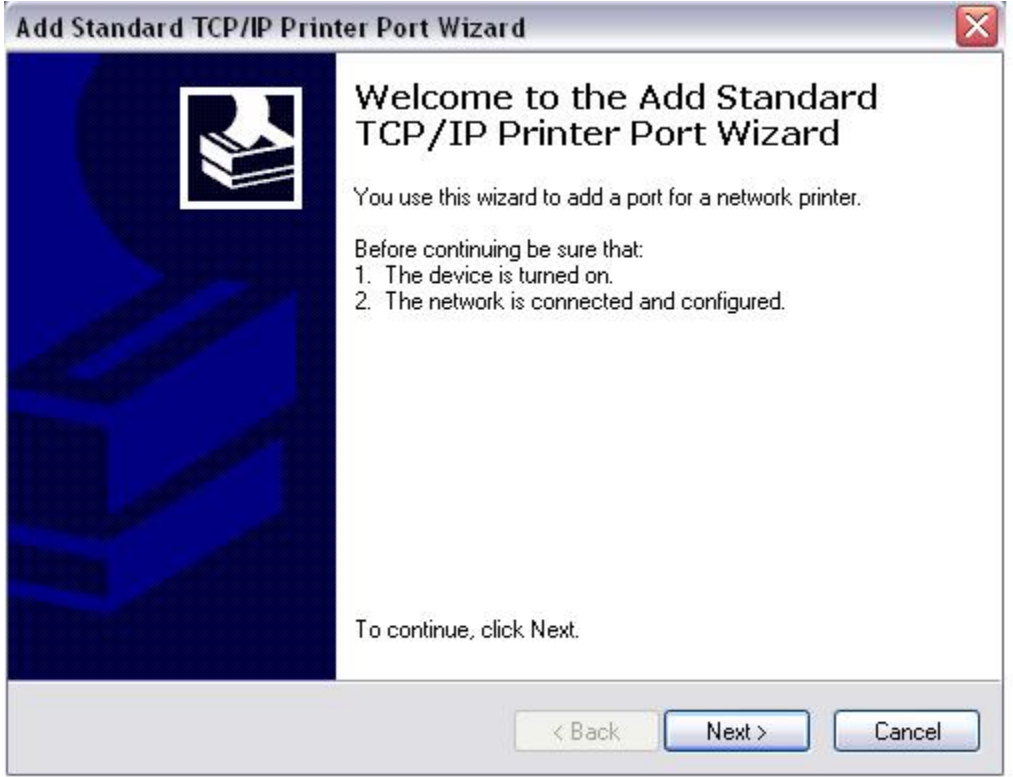

**11.** Click "Next." Type in the IP address that was acquired in Step 3 and click "Next.

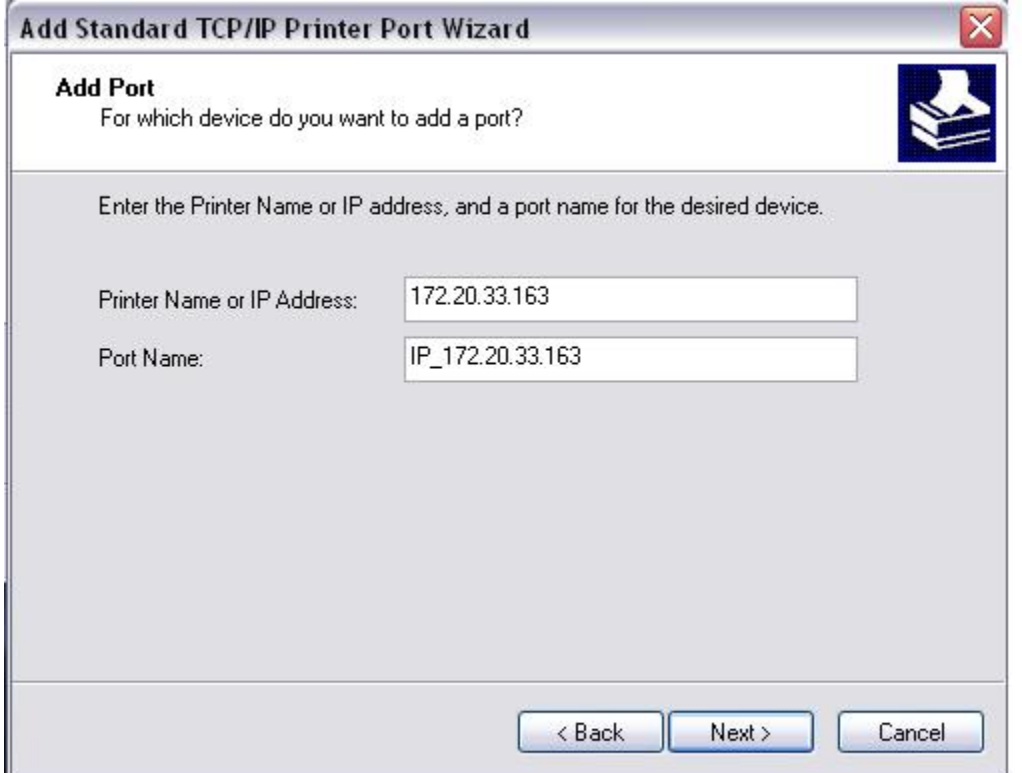

## **12.** Select "Standard - Generic Network Card" and click "Next."

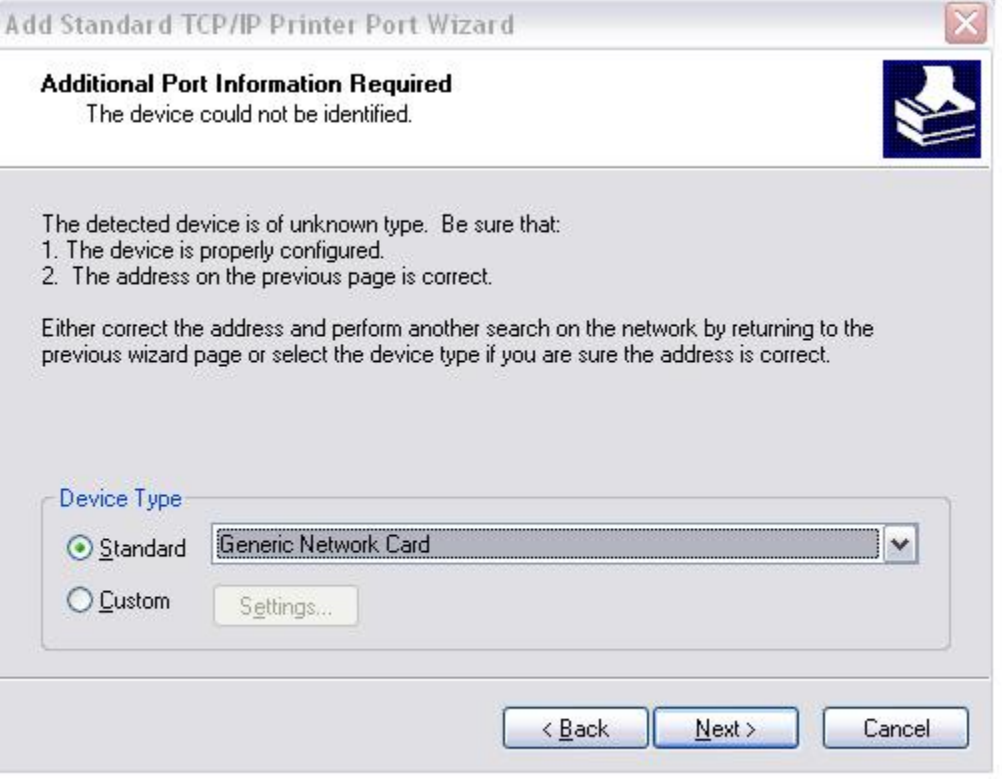

#### **13.** Verify the IP address and click "Finish."

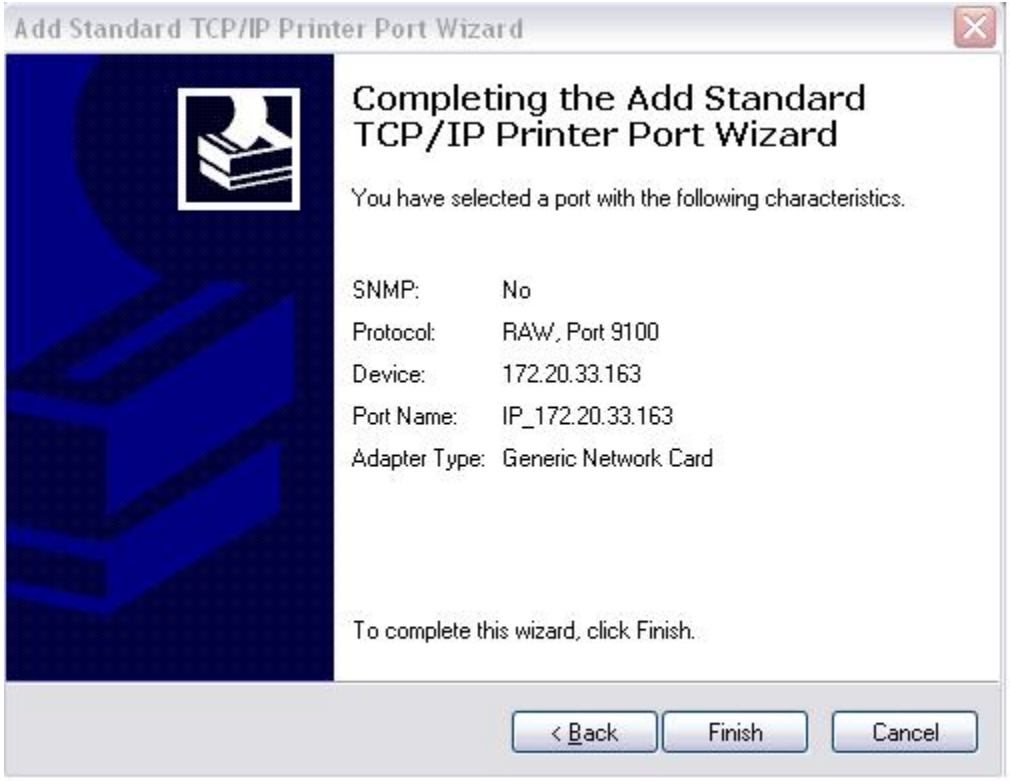

\*\* If the Create Port window appears, just click "Close." \*\*

**14.** Locate and highlight the port that was created and click "Next."

![](_page_9_Picture_7.jpeg)

**15.** Verify the printer name and click "Next."

![](_page_9_Picture_8.jpeg)

#### **16.** Verify all the information and click "Finish."

![](_page_10_Picture_19.jpeg)

### **17.** The Wizard will verify its success, click "Close."

![](_page_10_Picture_3.jpeg)